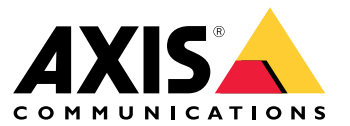

Руководство по эксплуатации

#### Введение

#### Введение

AXIS Audio Manager Center - это надежное масштабируемое решение для дистанционного управления и мониторинга крупных и сложных аудиосистем.

Систематизация объектов: вы создаете каталог, который, по сути, представляет собой древовидную структуру  $\bullet$ папок, содержащих ваши объекты.

ПРИМЕР: папка с именем «Европа» может содержать папку с именем «Швеция», которая, в свою очередь, содержит все объекты, расположенные в Швеции.

• Управление пользователями: вы приглашаете пользователей и добавляете каждого пользователя в одну или несколько групп пользователей. Каждой группе пользователей присваивается определенное право доступа, а также назначается папка или объект в каталоге.

ПРИМЕР: Один пользователь может быть участником группы с правами контент-менеджера для Европы, а также участником группой с правами администратора для объекта в Швеции.

• Наблюдение за системой: панель управления предоставляет общие сведения о вашей системе, что значительно упрощает контроль работоспособности. Объект в каталоге можно добавить в избранное. Это позволяет фильтровать обзор и отображать только нужные вам объекты.

После входа в AXIS Audio Manager Center вам будут доступны все подключенные объекты и устройство, на котором создан AXIS Audio Manager Edge. Вы не сможете связаться с другими устройствами через AXIS Audio Manager Center. В некоторых случаях может потребоваться выполнить вход на объект локально или же войти непосредственно на устройство через IP-адрес:

Локальный вход в AXIS Audio Manager Edge потребуется в следующих случаях:

- вам нужно настроить объект, который находится в автономном режиме
- вы хотите выполнить первоначальную настройку объекта
- вы выполняете задачи, которые могут прервать соединение с AXIS Audio Manager Center, например, изменение настроек сети

Вы должны войти непосредственно на веб-страницу устройства, введя его IP-адрес в вашем браузере, в следующих случаях:

- вы хотите изменить определенные настройки другого громкоговорителя (отличного от ведущего), например:
	- управление аудиоклипами для запуска сообщений с систем управления видео или SIP-устройств (микрофонов и IP-телефонов)
	- настройка конфигурации SIP для промежуточных устройств при использовании SIP для зон вызова
	- настройка механизма правил действия для устройств ввода-вывода или PIR-датчиков в устройствах

### Начало работы

## Начало работы

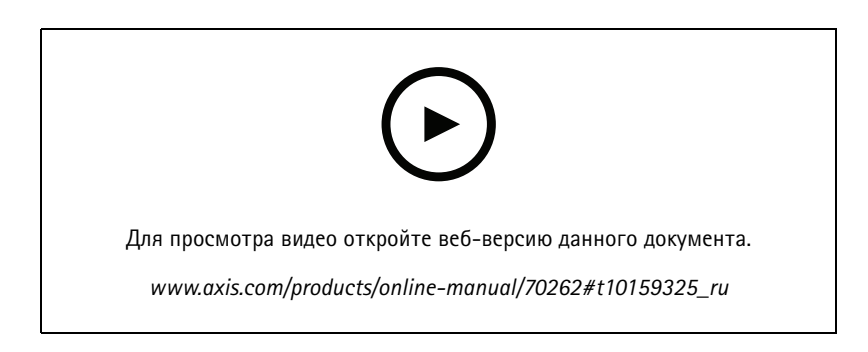

## Предварительные требования

Прежде чем начать, убедитесь в следующем:

- Необходимо настроить хотя бы один объект. Дополнительные сведения см. в Руководстве пользователя по AXIS Audio Manager Edge.
- Чтобы обеспечить связь между AXIS Audio Manager Edge и AXIS Audio Manager Center, необходимо открыть  $\bullet$ следующие порты для исходящего трафика в сети, где расположено ведущее устройство.
	- Сеть клиента:  $\overline{a}$

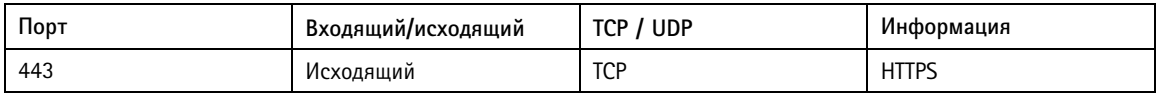

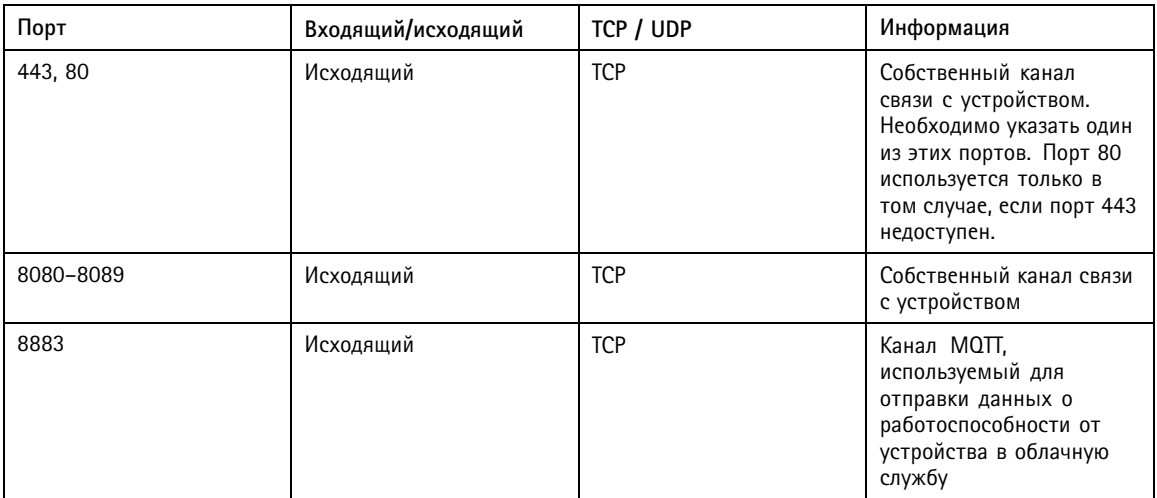

Сеть устройства:

### Вход в систему

1. Перейдите на страницу audiomanager.axis.com в браузере.

#### Начало работы

- 2. Войдите <sup>в</sup> учетную запись Axis.
- 3. Выберите свою организацию.
	- Если вы являетесь самым первым пользователем, то вам необходимо создать организацию.
	- Если вас пригласили на существующий объект, вы можете выбрать одну из существующих организаций.

#### **Создание каталога**

Каталог — это древовидная структура папок, содержащих ваши объекты. Структура каталога позволяет организовывать объекты так, чтобы они соответствовали вашей организационной структуре. Такая структура позволяет назначить права доступа группам пользователей <sup>в</sup> зависимости от структуры отдельных объектов, регионов или всей организации.

- 1. Перейдите <sup>в</sup> раздел **Directory (Каталог)**.
- 2. Создание папки:
	- 2.1 Перейдите <sup>в</sup> определенное место расположения <sup>в</sup> каталоге.
	- 2.2 Нажмите **ADD FOLDER (ДОБАВИТЬ ПАПКУ)**.
	- 2.3 Присвойте папке имя <sup>и</sup> нажмите кнопку **ADD (ДОБАВИТЬ)**.
- 3. Чтобы добавить объект <sup>в</sup> папку, выполните следующие действия:
	- 3.1 Перейдите <sup>в</sup> определенное место расположения <sup>в</sup> каталоге.
	- 3.2 Нажмите **ADD SITE (ДОБАВИТЬ ОБЪЕКТ)**.
	- 3.3 Введите имя объекта, **S/N (Серийный номер)** (MAC-адрес) <sup>и</sup> **OAK key (Ключ OAK)** (Ключ авторизации владельца).

Примеры форматов:

- С/Н: XXXXXXXXXXXX (12-цифр, шестнадцатеричный формат)
- OAK: XXXX-XXXX-XXXX (шестнадцатеричный формат)

#### Примечание

Серийный номер (MAC-адрес) <sup>и</sup> ключ OAK (ключ авторизации владельца) можно найти <sup>в</sup> документах, поставляемых <sup>с</sup> устройством, которое используется <sup>в</sup> качестве ведущего <sup>в</sup> аудиосистеме.

Если эти документы были утеряны, свяжитесь <sup>с</sup> Axis. Для получения нового ключа необходимо подтверждение права собственности.

3.3 Нажмите **ADD (ДОБАВИТЬ)**.

#### **Подключение объекта**

Для интеграции AXIS Audio Manager Center <sup>с</sup> объектом необходимо активировать AVHS для ведущего устройства:

- 1. Перейдите <sup>в</sup> меню **Apps** <sup>&</sup>gt; **System settings** <sup>&</sup>gt; **Leader device settings (Приложения <sup>&</sup>gt; Параметры системы <sup>&</sup>gt; Параметры ведущего устройства)**.
- 2. Нажмите кнопку **Go (Перейти)**.

Откроется веб-страница ведущего устройства.

- 3. Перейдите <sup>в</sup> раздел **Services (Службы)**.
- 4. Перейдите <sup>в</sup> меню **Settings (Параметры)** для **AVHS**.

### Начало работы

5. Для параметра **Allow AVHS (Разрешить AVHS)** установите значение **Always (Всегда)** <sup>и</sup> нажмите **Save (Сохранить)**.

#### Примечание

Если состояние ведущего устройства не меняется, попробуйте выключить <sup>и</sup> снова включить AVHS. После включения AVHS может потребоваться некоторое время (до минуты) для изменения состояния ведущего устройства.

#### **Распространение контента**

Вы можете отправлять контент на свои объекты. На каждом объекте контент хранится на ведущем устройстве <sup>и</sup> добавляется <sup>в</sup> библиотеку контента соответствующего типа.

- 1. Перейдите <sup>к</sup> пункту **Distribute content (Распространение контента)** <sup>и</sup> нажмите требуемый тип контента.
- 2. Добавьте файлы для передачи.
- 3. Добавьте объекты, на которые должны быть переданы файлы.
- 4. Нажмите кнопку **DISTRIBUTE CONTENT (ПЕРЕДАТЬ КОНТЕНТ)**.

#### **Управление пользователями**

- 1. Перейдите <sup>в</sup> раздел **User management (Управление пользователями)**.
- 2. Чтобы добавить нового пользователя, нажмите **INVITE USER (ПРИГЛАСИТЬ ПОЛЬЗОВАТЕЛЯ)**.
- 3. Чтобы добавить новую группу пользователей:
	- 3.1 Нажмите **CREATE (СОЗДАТЬ)**.
	- 3.2 Выберите уровень прав доступа.
- 4. Чтобы добавить пользователя <sup>в</sup> группу пользователей, выполните следующие действия:
	- 4.1 Щелкните по группе <sup>в</sup> списке.
	- 4.2 Нажмите **Add (Добавить)** рядом <sup>с</sup> пунктом **Members (Участники)**.
- 5. Чтобы назначить объекты группе пользователей, выполните следующие действия:
	- 5.1 Щелкните по группе <sup>в</sup> списке.
	- 5.2 Нажмите **Add (Добавить)** рядом <sup>с</sup> пунктом **Sites assigned (Назначенные объекты)**.

Приглашенные пользователи получат сообщение по электронной почте. После входа <sup>в</sup> систему они смогут выбрать вашу организацию.

Любой пользователь может быть частью нескольких организаций. Это может быть полезно, например, для системных интеграторов, которые управляют несколькими счетами клиентов.

#### **Наблюдение за системой**

1. Перейдите <sup>в</sup> раздел **Dashboard (Панель управления)**.

Обнаруженные проблемы отображаются <sup>в</sup> разделе **Health monitoring (Контроль работоспособности)**.

- 2. Чтобы просмотреть состояние отдельного объекта, перейдите <sup>в</sup> раздел **Directory (Каталог)** <sup>и</sup> найдите нужный объект.
- 3. Просмотр только избранных объектов:
	- 3.1 Перейдите <sup>в</sup> раздел **Directory (Каталог)** <sup>и</sup> найдите объект.

### Начало работы

- 3.2 Щелкните по сердцу, чтобы добавить объект <sup>в</sup> избранное.
- 3.3 Перейдите <sup>в</sup> раздел **Favorites (Избранное)**, чтобы просмотреть состояние избранных объектов.

#### **Удаленный доступ <sup>к</sup> отдельному объекту**

AXIS Audio Manager Center обеспечивает безопасный удаленный доступ <sup>к</sup> добавленным объектам. Это активирует дистанционную настройку объекта <sup>с</sup> помощью локальной системы AXIS Audio Manager Edge.

Чтобы открыть AXIS Audio Manager Edge на локальном объекте, выполните следующие действия:

1. Перейдите <sup>в</sup> раздел **Directory (Каталог)** <sup>и</sup> найдите свой объект.

2. Перейдите <sup>в</sup> меню <sup>&</sup>gt; **Open site (Открыть объект)**.

### **Мобильное приложение AXIS Audio Remote**

После настройки AXIS Audio Manager Center <sup>и</sup> назначения пользователей, <sup>а</sup> также разрешений у пользователей также будет доступ <sup>к</sup> аудиосистеме через мобильное приложение AXIS Audio Remote для iOS <sup>и</sup> Android.

Выбрав команду **Connect remotely (Подключить удаленно)** <sup>в</sup> мобильном приложении, пользователь может войти <sup>в</sup> AXIS Audio Manager Center <sup>и</sup> выбрать объект для управления.

Пользователи могут использовать приложение для управления громкостью фоновой музыки во всех зонах.

### Нужна дополнительная помощь?

# Нужна дополнительная помощь?

## **Связаться со службой технической поддержки**

Обратитесь <sup>в</sup> службу поддержки на странице *[axis.com/support](https://www.axis.com/support)*.

Руководство по эксплуатации в подволжность по последните подволжно по подволжно в подволжно в подволжность в по AXIS Audio Manager Center © Axis Communications AB, 2020 - 2021

 $02^{\circ}$ № компонента T1 0157850